# 解决方案实践

# 基于 **Geek-AI** 构建 **AI** 智能助手

文档版本 1.0 发布日期 2024-05-29

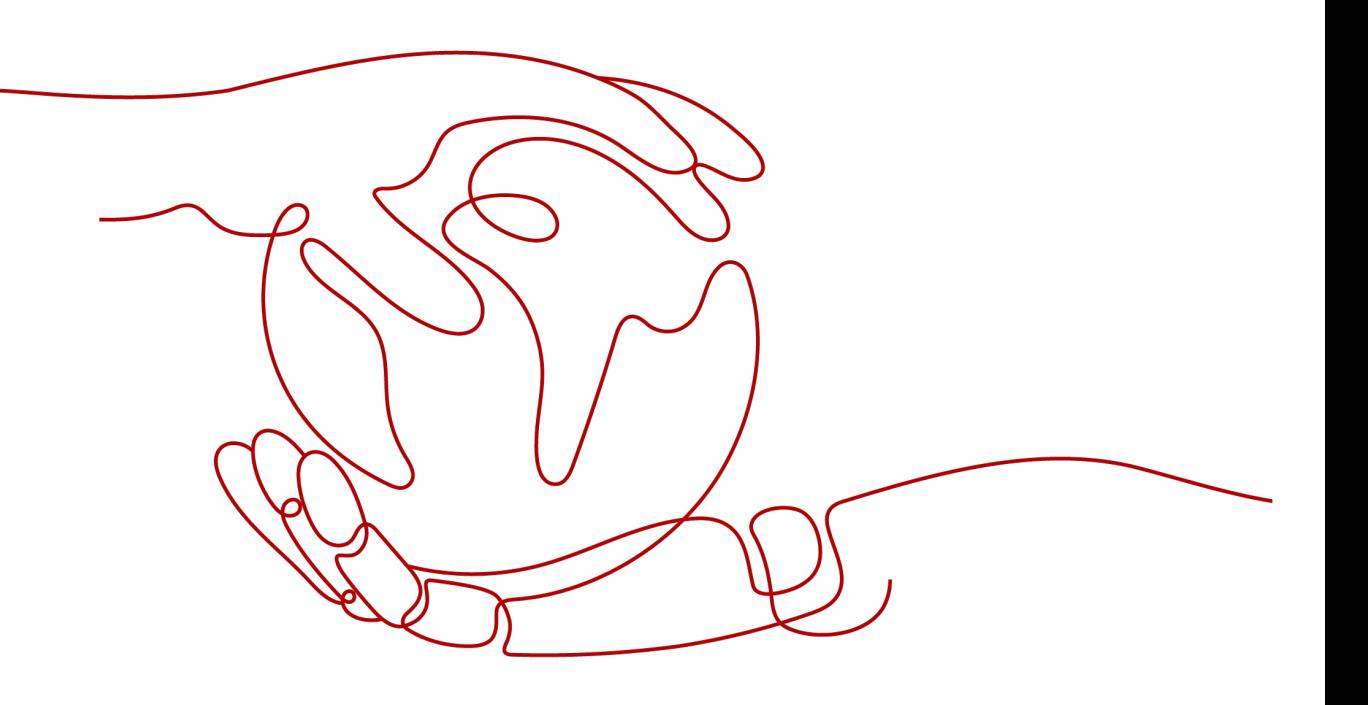

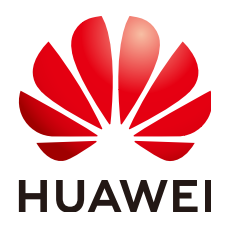

#### 版权所有 **©** 华为技术有限公司 **2024**。 保留一切权利。

非经本公司书面许可,任何单位和个人不得擅自摘抄、复制本文档内容的部分或全部,并不得以任何形式传 播。

#### 商标声明

**、<br>HUAWE和其他华为商标均为华为技术有限公司的商标。** 本文档提及的其他所有商标或注册商标,由各自的所有人拥有。

#### 注意

您购买的产品、服务或特性等应受华为公司商业合同和条款的约束,本文档中描述的全部或部分产品、服务或 特性可能不在您的购买或使用范围之内。除非合同另有约定,华为公司对本文档内容不做任何明示或暗示的声 明或保证。

由于产品版本升级或其他原因,本文档内容会不定期进行更新。除非另有约定,本文档仅作为使用指导,本文 档中的所有陈述、信息和建议不构成任何明示或暗示的担保。

安全声明

# 漏洞处理流程

华为公司对产品漏洞管理的规定以"漏洞处理流程"为准,该流程的详细内容请参见如下网址: <https://www.huawei.com/cn/psirt/vul-response-process> 如企业客户须获取漏洞信息,请参见如下网址: <https://securitybulletin.huawei.com/enterprise/cn/security-advisory>

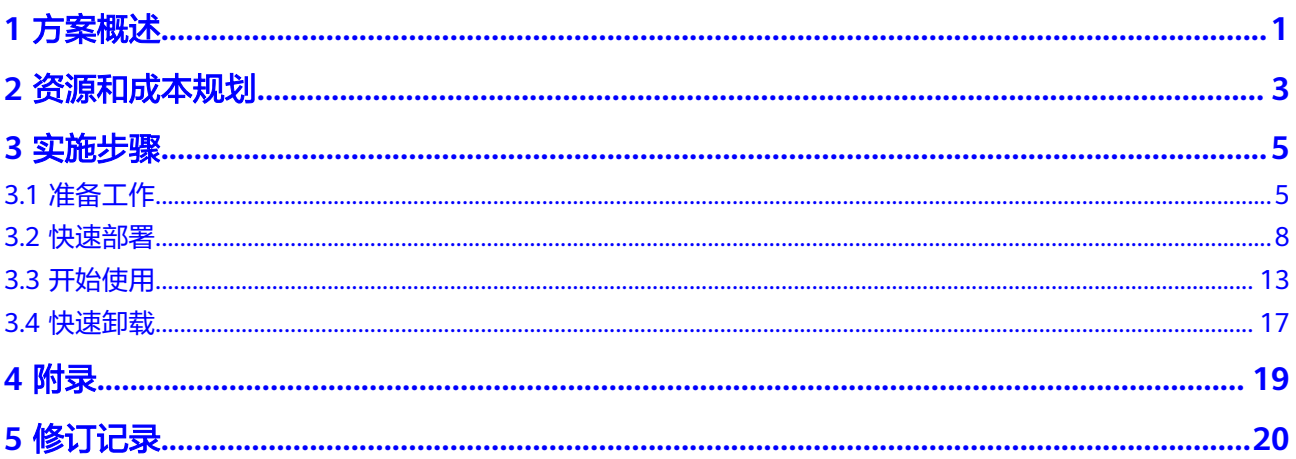

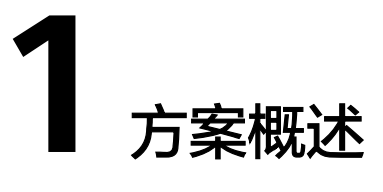

#### <span id="page-4-0"></span>应用场景

该解决方案可以帮助您在华为云弹性云服务器 ECS上基于Geek-AI构建自己的创作系 统。Geek-AI是基于 AI 大语言模型 API 实现的 AI 助手全套开源解决方案,自带运营 管理后台,开箱即用。集成了 OpenAI、 Azure ChatGLM、讯飞星火、文心一言等多 个平台的大语言模型。集成了 MidJourney 和 Stable Diffusion AI绘画、音乐、思维导 图生成功能。

#### 方案架构

该解决方案在华为云弹性云服务器 ECS上基于开源Geek-AI构建AI智能助手。该解决方 案部署架构如下图所示:

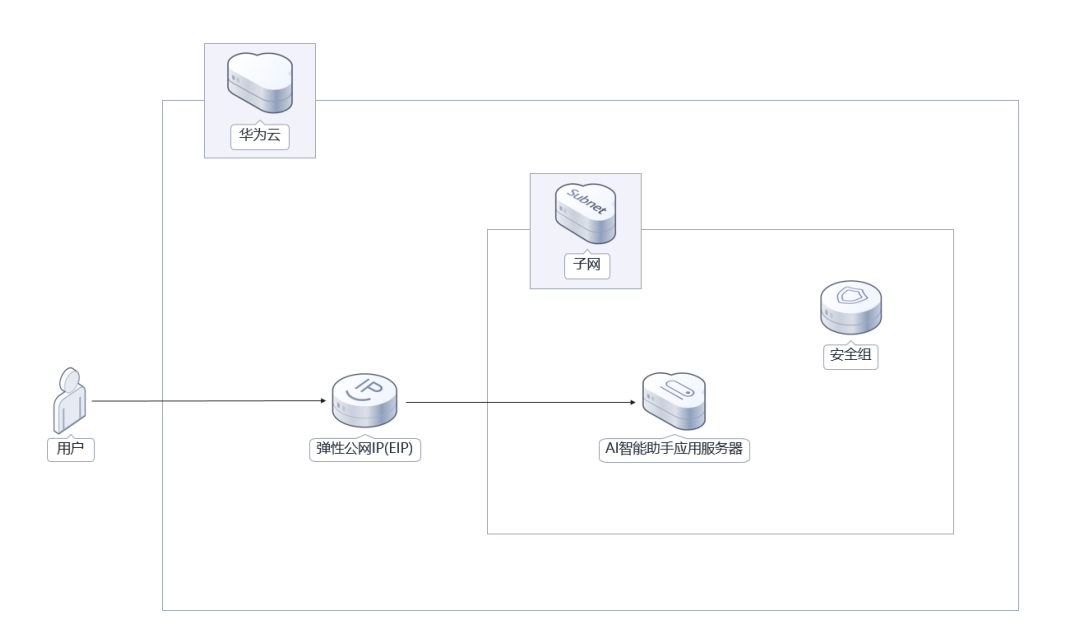

图 **1-1** 方案架构图

该解决方案会部署如下资源:

- 创建一台Linux 弹性云服务器 ECS,用于搭建Geek-AI创作系统。
- 创建一个弹性公网IP EIP,用于提供访问公网和被公网访问能力。
- 创建安全组,通过配置安全组规则,为弹性云服务器提供安全防护。

## 方案优势

- 多功能 支持多个平台大语言模型,集成AI聊天机器人、AI绘画、音乐、思维导图生成功 能。
- 开箱即用 完整前端应用和后台管理系统,装完即用。
- 一键部署 一键轻松部署,即可实现Geek-AI创作系统应用搭建。

### 约束与限制

- 该解决方案部署前,需注册华为账号并开通华为云,完成实名认证,且账号不能 处于欠费或冻结状态。如果计费模式选择"包年包月",请确保账户余额充足以 便一键部署资源的时候可以自动支付;或者在一键部署的过程进入<mark>费用中心</mark>,找 到"待支付订单"并手动完成支付。
- 请确保你有AI大模型API KEY, 具体信息可以参考Geek-AI添加 API KEY文档。

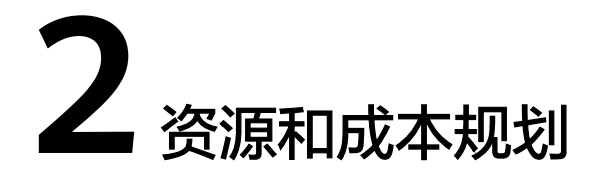

<span id="page-6-0"></span>该解决方案主要部署如下资源,不同产品的花费仅供参考,具体请参考华为云[官网价](https://www.huaweicloud.com/pricing/calculator.html#/ecs) [格](https://www.huaweicloud.com/pricing/calculator.html#/ecs),实际以收费账单为准:

表 **2-1** 资源和成本规划(按需计费)

| 华为云服务      | 配置示例                               | 每月预估花费          |
|------------|------------------------------------|-----------------|
| 弹性云服务器ECS  | ● 按需计费: 0.55元/小时                   | 396.00 元        |
|            | • 区域: 中国-香港                        |                 |
|            | • 计费模式: 按需计费                       |                 |
|            | ● 规格: 通用计算型 S6   2核  <br>4GB       |                 |
|            | ● 镜像: Ubuntu 22.04 server<br>64bit |                 |
|            | ● 系统盘: 高IO   100GB                 |                 |
|            | • 购买量: 1                           |                 |
| 弹性公网IP EIP | ● 按需计费: 1.05元/GB                   | 1.05 元/GB       |
|            | • 区域: 中国-香港                        |                 |
|            | • 计费模式: 按需计费                       |                 |
|            | ● 线路: 动态BGP                        |                 |
|            | • 公网带宽: 按流量计费                      |                 |
|            | • 购买数量: 1                          |                 |
| 合计         |                                    | 396.00 元 + 流量费用 |

#### <span id="page-7-0"></span>表 **2-2** 资源和成本规划(包年包月)

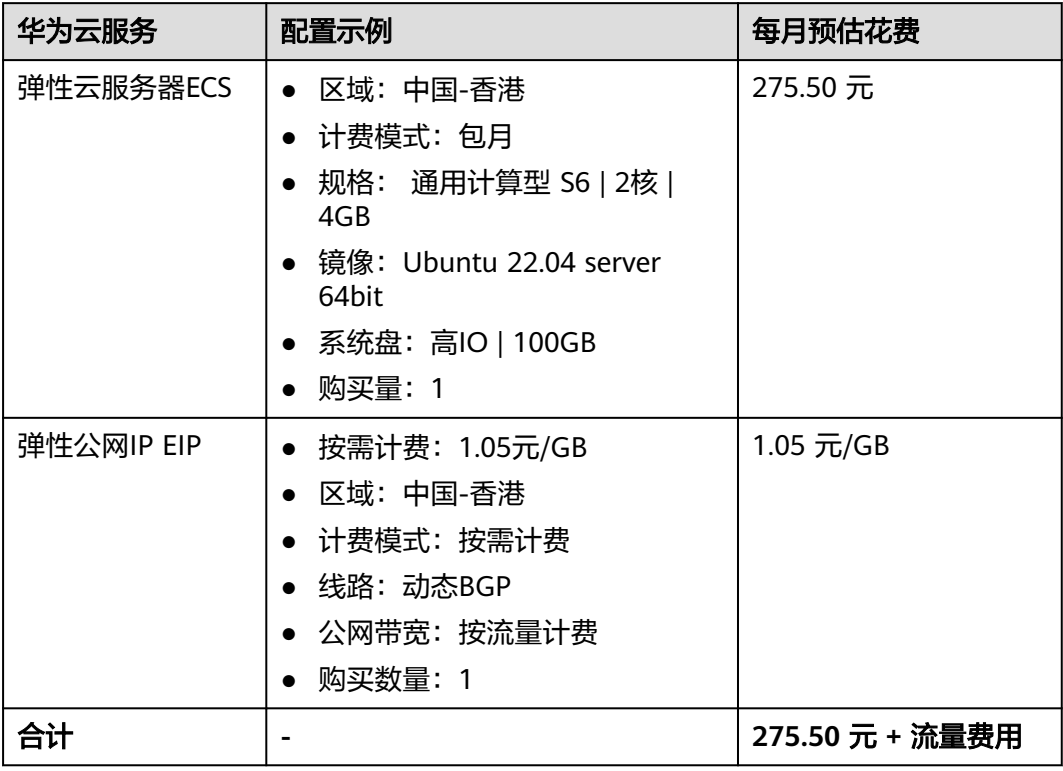

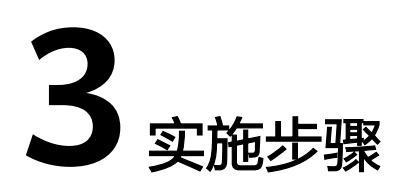

<span id="page-8-0"></span>3.1 准备工作 3.2 [快速部署](#page-11-0) 3.3 [开始使用](#page-16-0) 3.4 [快速卸载](#page-20-0)

# **3.1** 准备工作

# 创建 **rf\_admin\_trust** 委托(可选)

**步骤1** 进入华为云官网,打开<mark>[控制台管理](https://console.huaweicloud.com/console/?region=cn-north-4#/home)</mark>界面,鼠标移动至个人账号处,打开 "统一身份认 证"菜单。

图 **3-1** 控制台管理界面

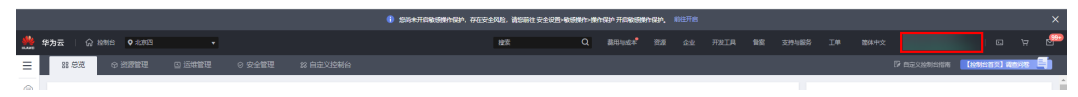

#### 图 **3-2** 统一身份认证菜单

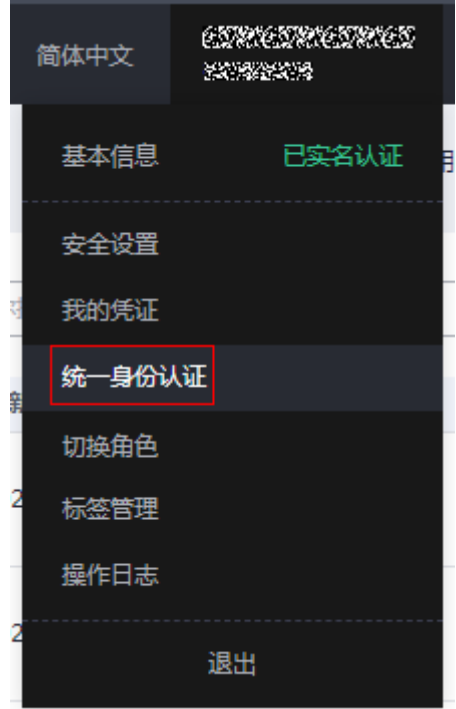

步骤**2** 进入"委托"菜单,搜索"rf\_admin\_trust"委托。

#### 图 **3-3** 委托列表

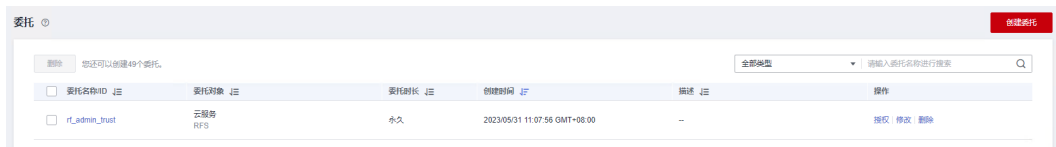

- 如果委托存在,则不用执行接下来的创建委托的步骤
- 如果委托不存在时执行接下来的步骤创建委托
- 步骤3 单击步骤2界面中的"创建委托"按钮,在委托名称中输入"rf\_admin\_trust",委托 类型选择"云服务",选择"RFS",单击"下一步"。

#### 图 **3-4** 创建委托

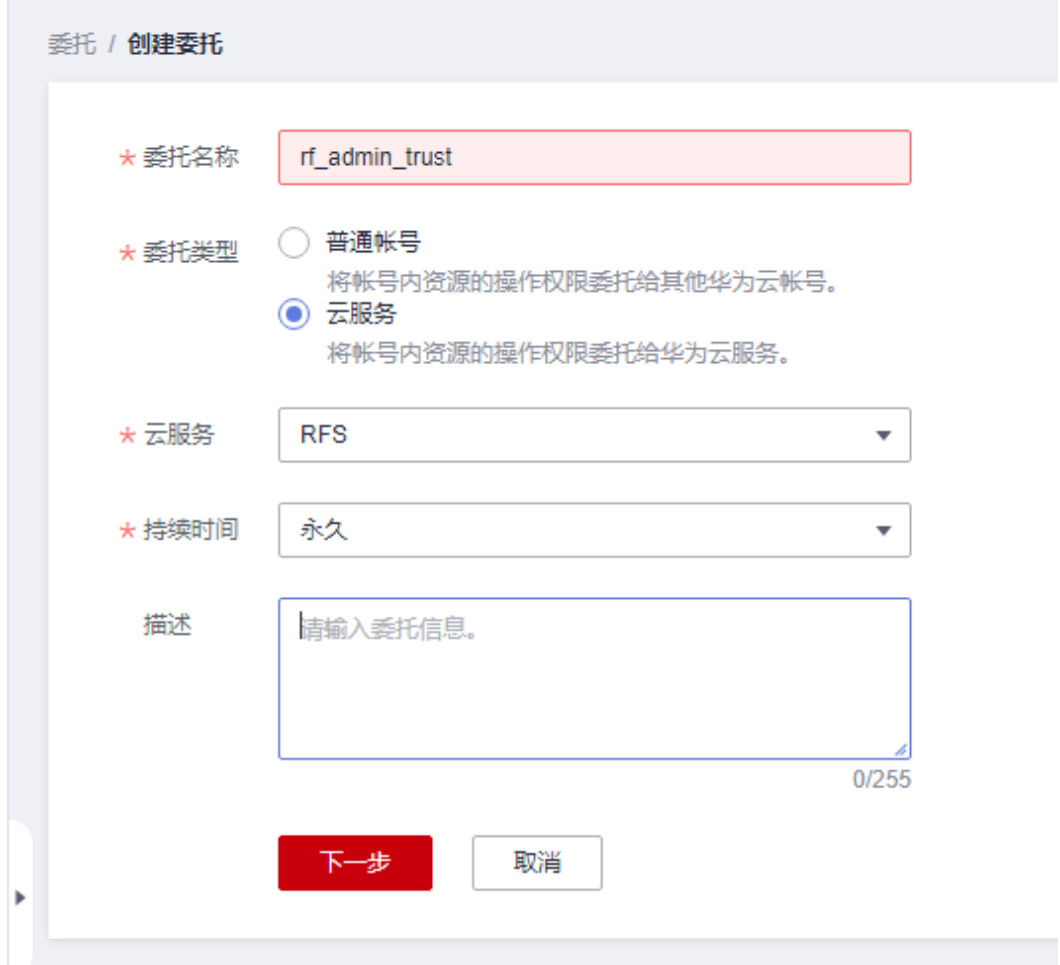

步骤**4** 在搜索框中输入"Tenant Administrator"权限,并勾选搜索结果。

#### 图 **3-5** 选择策略

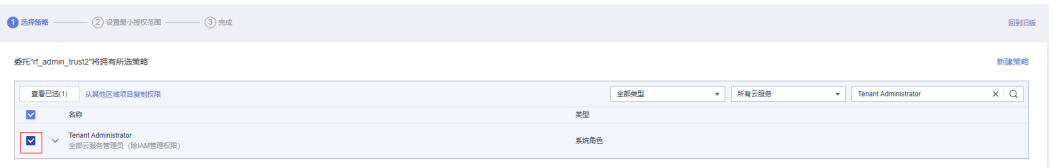

步骤**5** 选择"所有资源",并单击下一步完成配置。

#### 图 **3-6** 设置授权范围

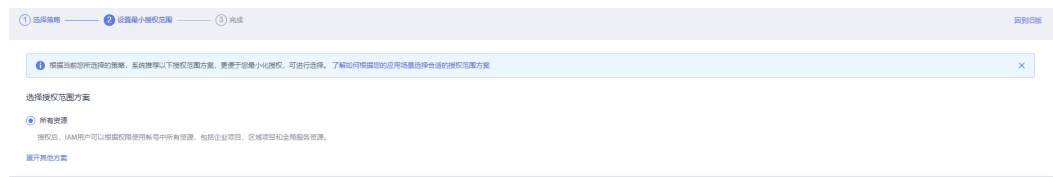

步骤**6** "委托"列表中出现"rf\_admin\_trust"委托则创建成功。

#### <span id="page-11-0"></span>图 **3-7** 委托列表

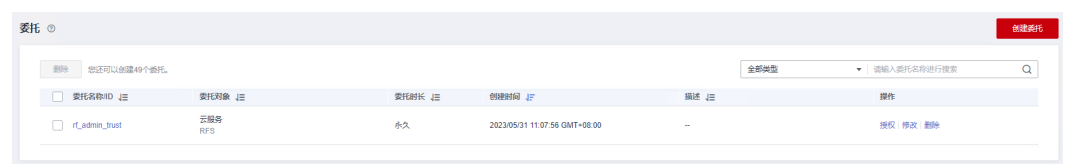

**----**结束

# **3.2** 快速部署

本章节主要帮助用户快速部署该解决方案。

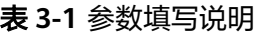

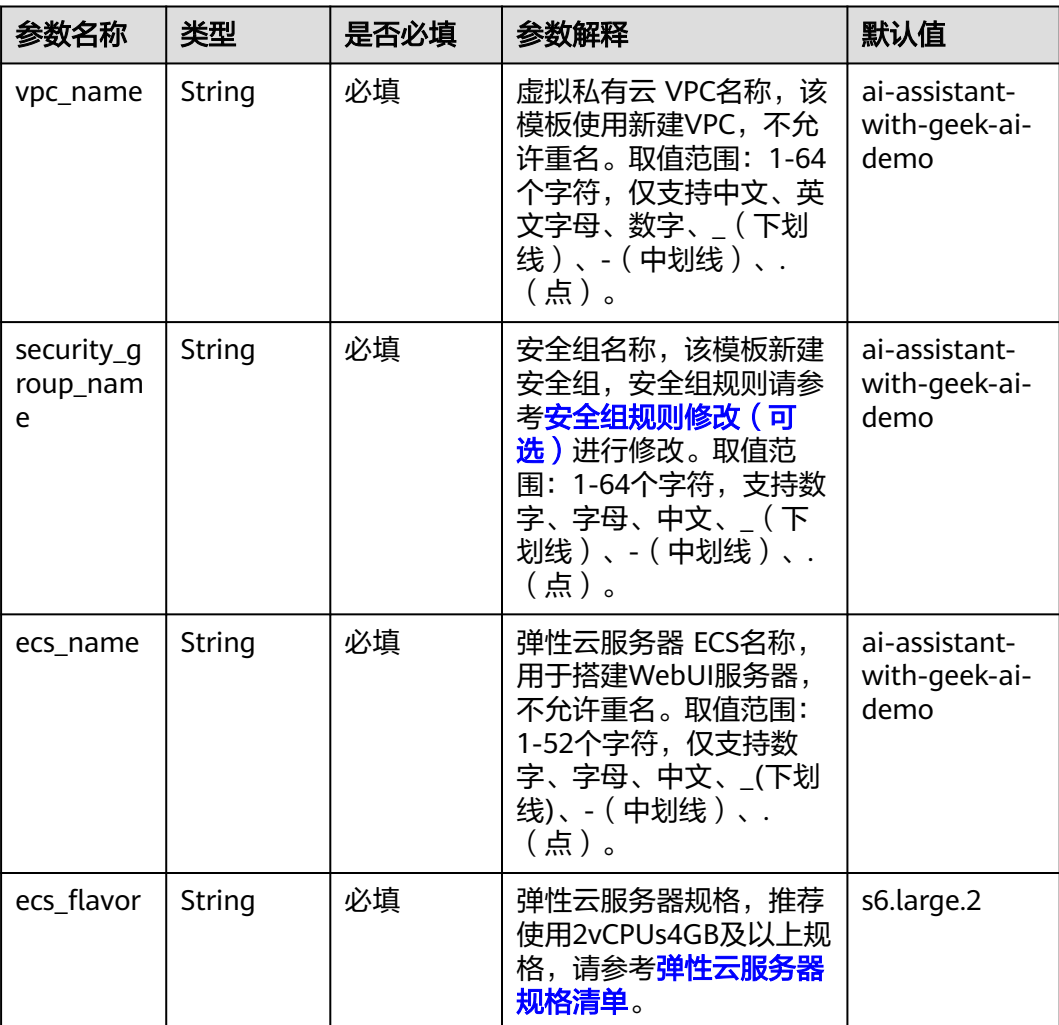

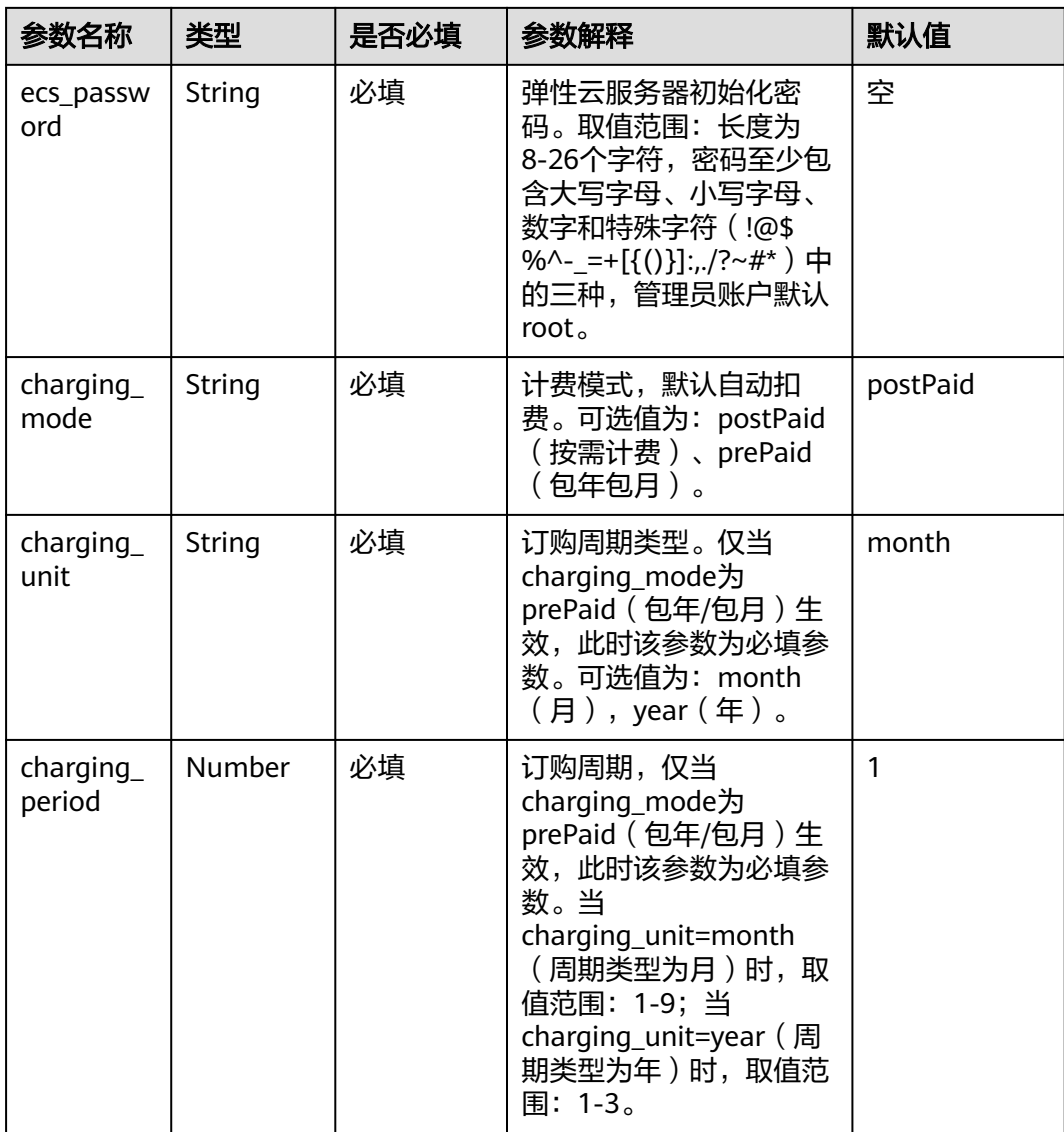

**步骤1** 登录**[华为云解决方案实践](https://www.huaweicloud.com/solution/implementations/index.html)**,选择"基于Geek-AI构建AI智能助手"并单击,跳转至该解 决方案一键部署界面。

#### 图 **3-8** 解决方案实施库

#### 方案部署架构

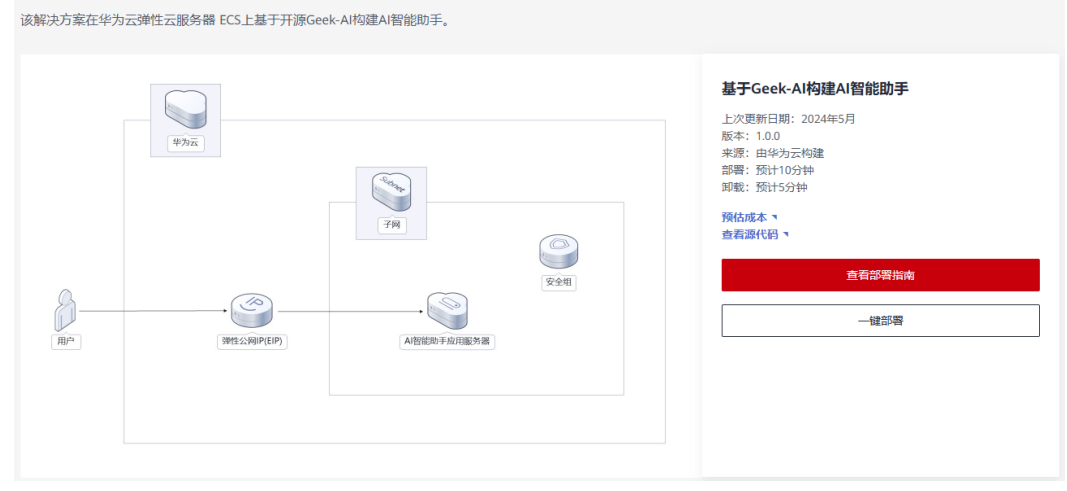

#### 步骤2 单击"一键部署", 跳转至该解决方案创建资源栈部署界面。

图 **3-9** 创建资源栈

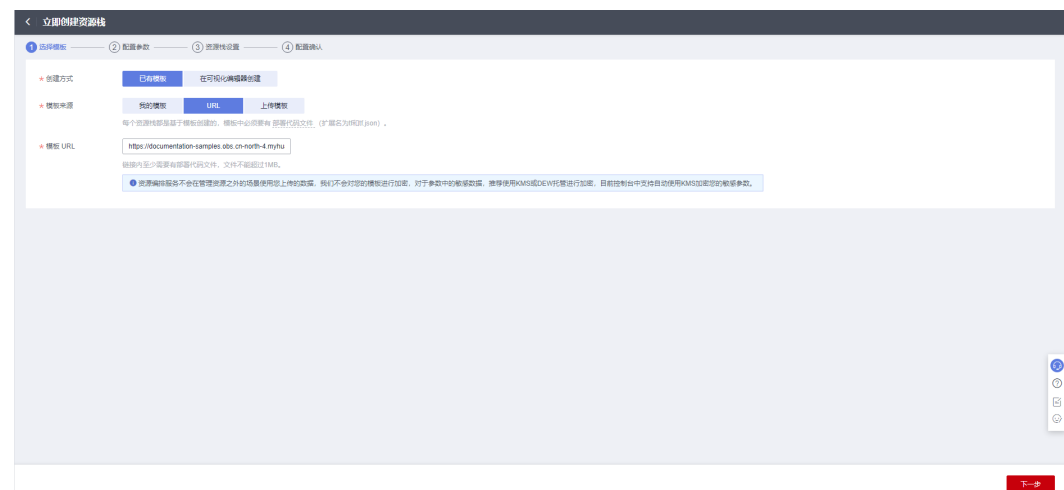

步骤**3** 单击"下一步",参考表**[3-1](#page-11-0)**完成自定义参数填写。

#### 图 **3-10** 参数配置

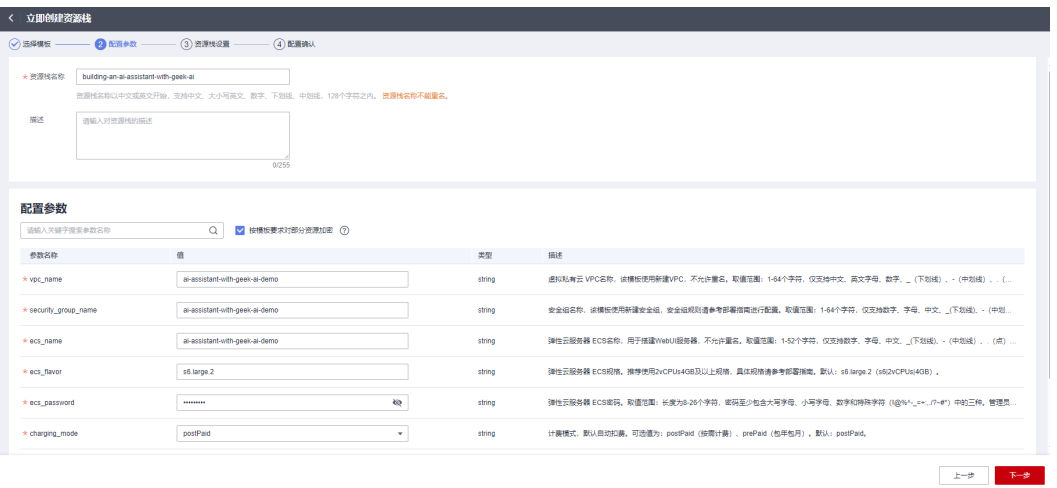

#### **步骤4** (可选)在资源设置界面中,"权限委托"下拉框中选择"rf\_admin\_trust"委托,单 击"下一步"。

图 **3-11** 资源栈设置

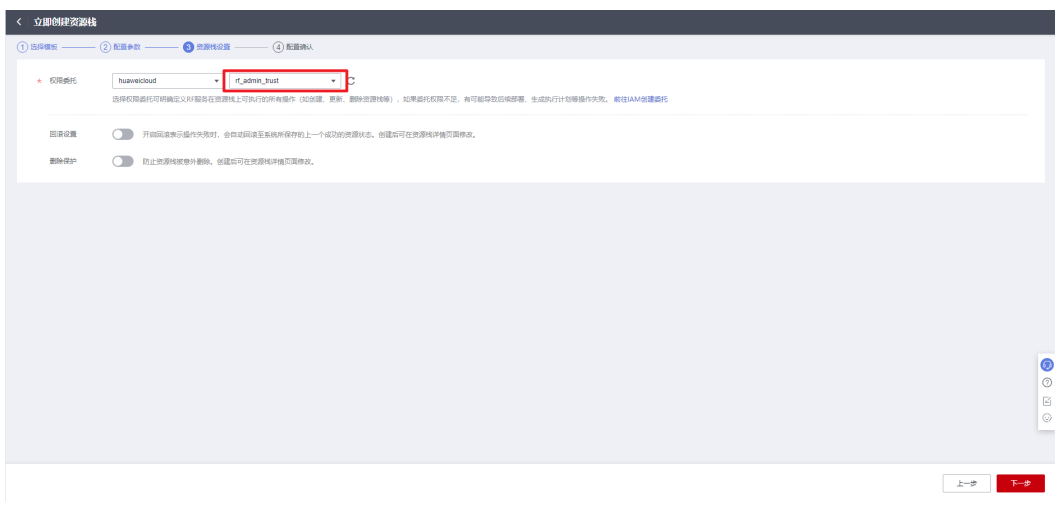

**步骤5** 在配置确认界面中,单击"创建执行计划"。

#### 图 **3-12** 创建执行计划

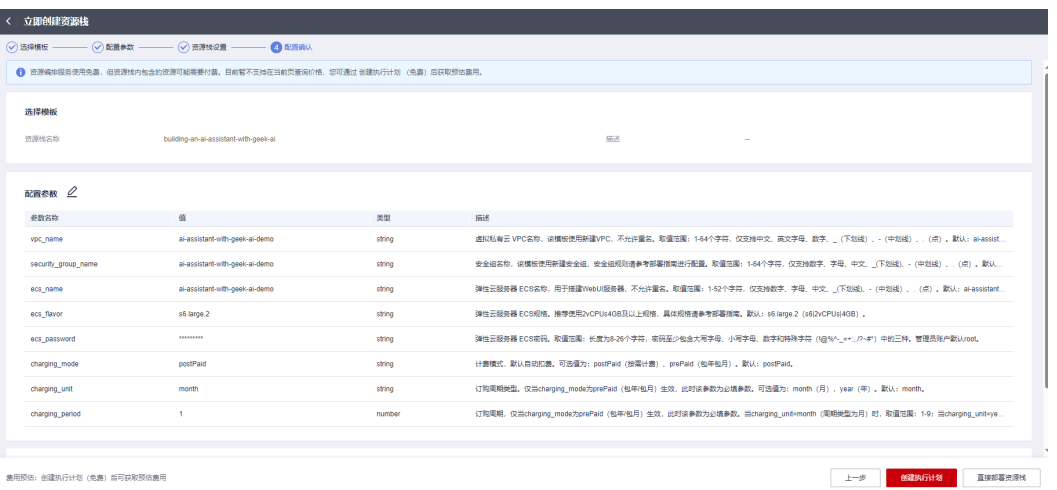

步骤6 在弹出的创建执行计划框中,自定义填写执行计划名称,单击"确定"。

图 **3-13** 创建执行计划

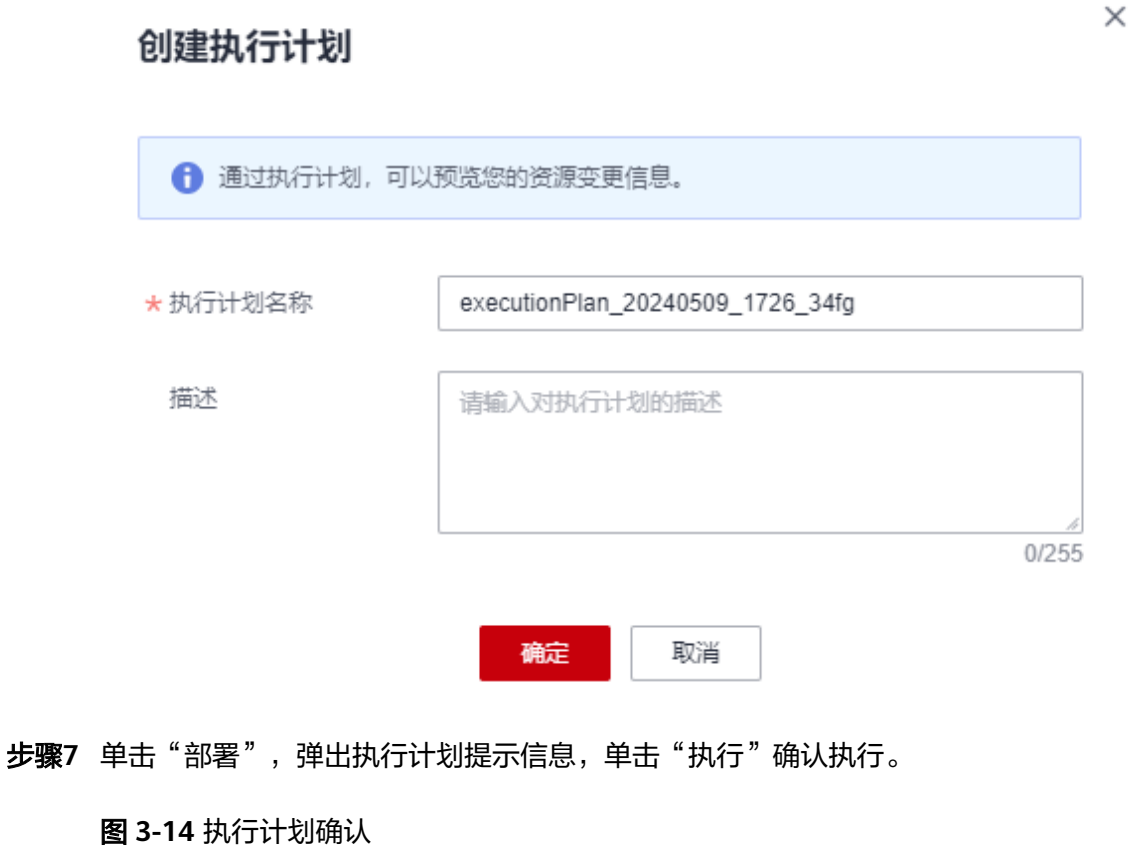

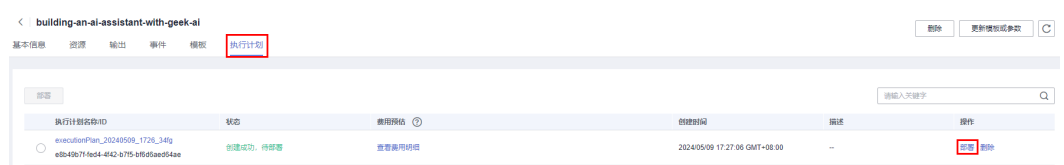

 $\times$ 

<span id="page-16-0"></span>图 **3-15** 确认执行

## 执行计划

您确定要执行该计划吗?

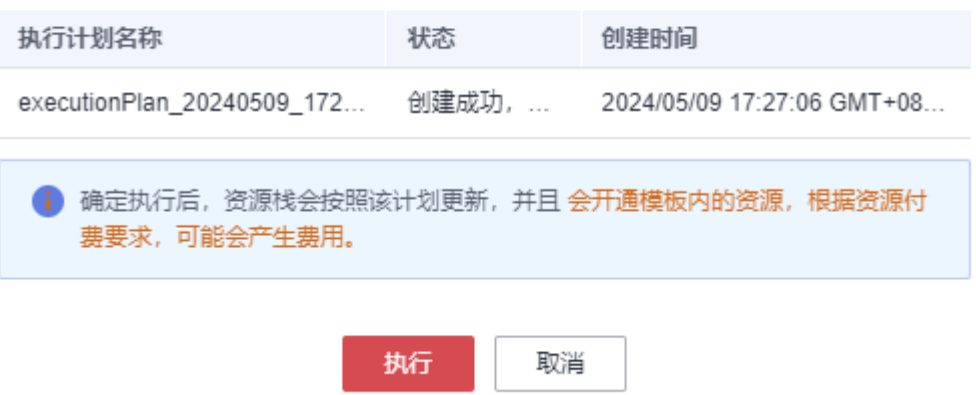

- 步骤**8** (可选)如果计费模式选择"包年包月",在余额不充足的情况下(所需总费用请参 考表**[2-2](#page-7-0)**)请及时登录[费用中心,](https://account.huaweicloud.com/usercenter/?agencyId=®ion=cn-north-4&locale=zh-cn#/userindex/allview)手动完成待支付订单的费用支付。
- 步骤**9** 等待解决方案自动部署。部署成功后,单击"事件",回显结果如下:

图 **3-16** 资源创建成功

| building-an-ai-assistant-with-geek-ai<br>$\circ$<br>更新模板或参数<br>形状 |            |                                                                                                    |            |                                      |
|-------------------------------------------------------------------|------------|----------------------------------------------------------------------------------------------------|------------|--------------------------------------|
| 资源<br>输出<br>事件<br>基本信息<br>__                                      | 执行计划<br>模板 |                                                                                                    |            |                                      |
|                                                                   |            |                                                                                                    |            |                                      |
|                                                                   |            |                                                                                                    |            | Q<br>▼ 請請入关键字<br>资源名称                |
| 事件时间 」                                                            | 事件类型 了     | 事件描述                                                                                                    | 密表名称/类型    | 关联资源ID                               |
| 2024/05/09 17:29:25 GMT+08:00                                     | LOG        | Apply required resource success.                                                                             | <br>$\sim$ |                                      |
| 2024/05/09 17:29:23 GMT+08:00                                     | 生成志成       | huaweicloud_compute_instance.ecs: Creation complete after 1m5s [id=f7e9b0e2.c894.4404.8f4d-<br>ee54faa614aal | ecs<br>ECS | f7e9b0e2-c894-4404-8f4d-ee54faa614aa |

步骤**10** 在"输出"中查看WebUI访问说明。堆栈部署成功后,Geek-AI创作系统环境搭建脚本 开始执行,耐心等待10分钟左右(受网络波动影响)。

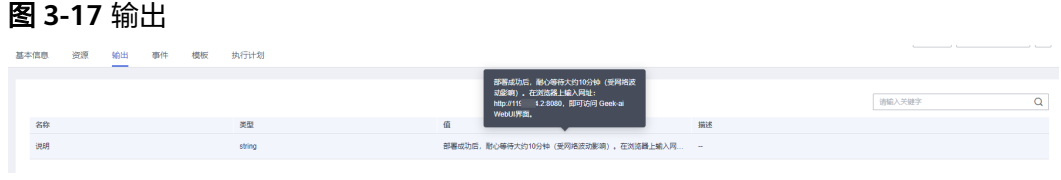

**----**结束

# **3.3** 开始使用

本方案基于Geek-AI v4.0.6版本部署,详细使用指导请参考**Geek-AI**[文档说明](https://www.geekai.me/docs/info/)。

#### 说明

涉及到AI创作系统的业务端口如下:

8080: WebUI访问端口

## <span id="page-17-0"></span>安全组规则修改(可选)

安全组实际是网络流量访问策略,包括网络流量入方向规则和出方向规则,通过这些 规则为安全组内具有相同保护需求并且相互信任的云服务器、云容器、云数据库等实 例提供安全保护。

如果您的实例关联的安全组策略无法满足使用需求,比如需要添加、修改、删除某个 TCP端口,请参考以下内容进行修改。

- [添加安全组规](https://support.huaweicloud.com/usermanual-vpc/zh-cn_topic_0030969470.html)则:根据业务使用需求需要开放某个TCP端口,请参考<mark>添加安全组规</mark> [则](https://support.huaweicloud.com/usermanual-vpc/zh-cn_topic_0030969470.html)添加入方向规则,打开指定的TCP端口。
- 修改安全组规则: 安全组规则设置不当会造成严重的安全隐患。您可以参考<mark>修改</mark> [安全组规则](https://support.huaweicloud.com/usermanual-vpc/vpc_SecurityGroup_0005.html),来修改安全组中不合理的规则,保证云服务器等实例的网络安全。
- 删除安全组规则: 当安全组规则入方向、出方向源地址/目的地址有变化时, 或者 不需要开放某个端口时,您可以参考<mark>[删除安全组规则](https://support.huaweicloud.com/usermanual-vpc/vpc_SecurityGroup_0006.html)</mark>进行安全组规则删除。
- 步骤**1** 查看[快速部署](#page-16-0) 步骤**3.2-9**访问说明查看公网IP地址。打开浏览器输入:http:// EIP:8080,其中EIP为服务器公网IP,访问Geek-AI创作系统页面。

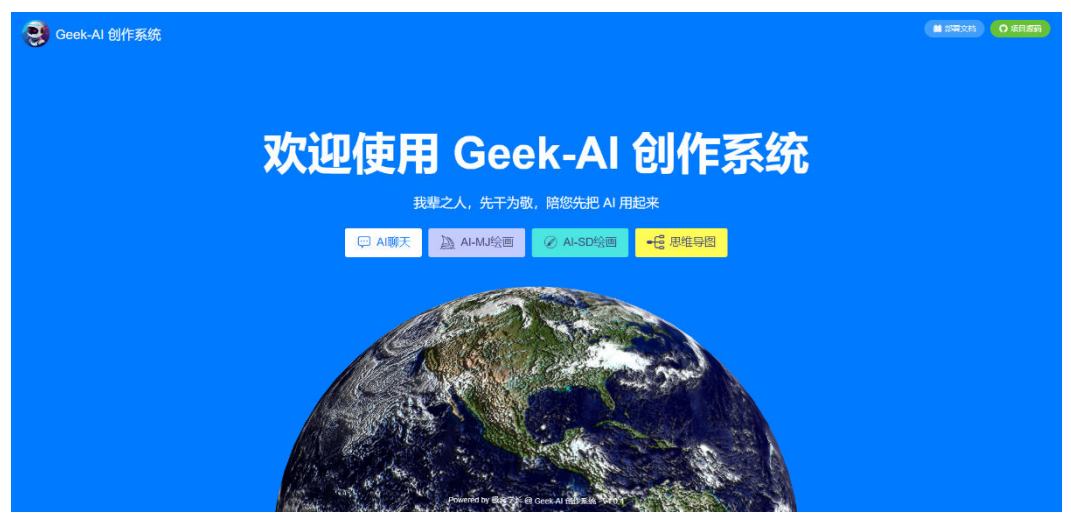

步骤**2** 浏览器输入http://EIP:8080/admin,进入Geek-AI 管理界面,初始用户名:admin , 初始密码: admin123, 单击"登录"。

图 **3-18** Geek-AI 创作系统页面

#### <span id="page-18-0"></span>图 **3-19** 登录 Geek-AI 管理界面

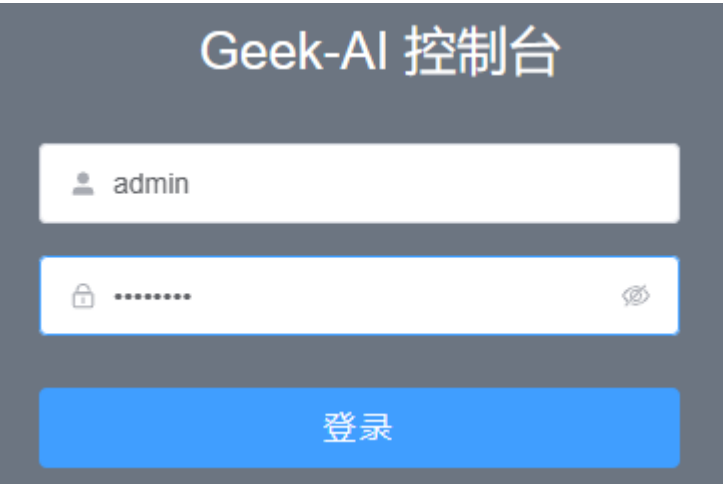

步骤3 初次使用需要添加API KEY,按下图所示单击"API-KEY"新增添加聊天/绘画的API KEY。

图 **3-20** 添加 API KEY

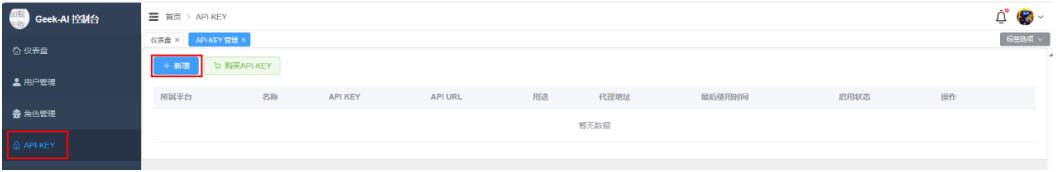

步骤**4** 按下图所示,依次选择所属平台,填写名称,选择用途,按照页面提示填写API KEY信 息,激活启用状态,单击"提交"。

#### 图 **3-21** 新增 API KEY

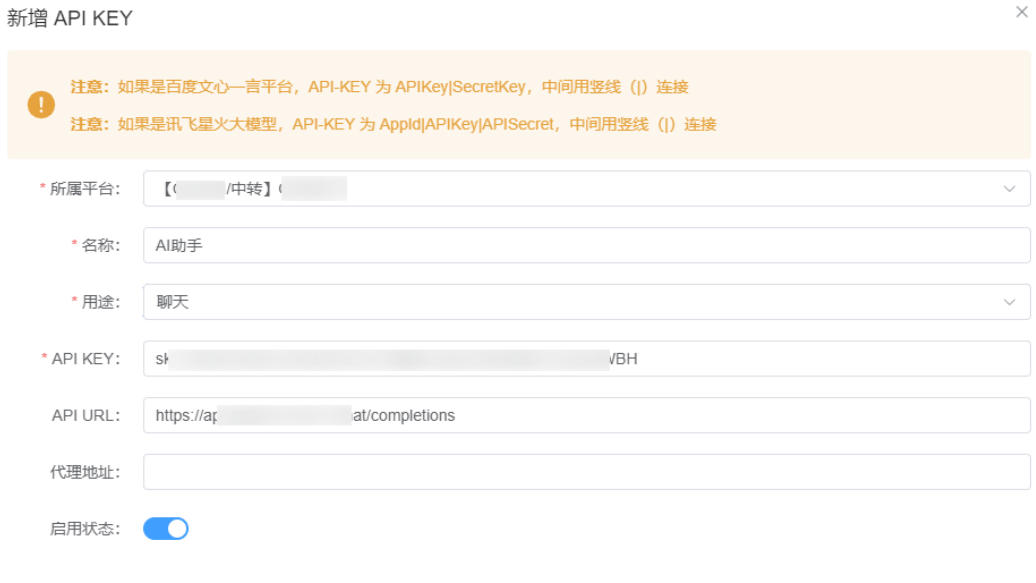

步骤5 打开浏览器,输入http://EIP:8080/,进入Geek-AI创作系统界面,单击"AI聊天",

提交

取消

#### 图 **3-22** 创作系统界面

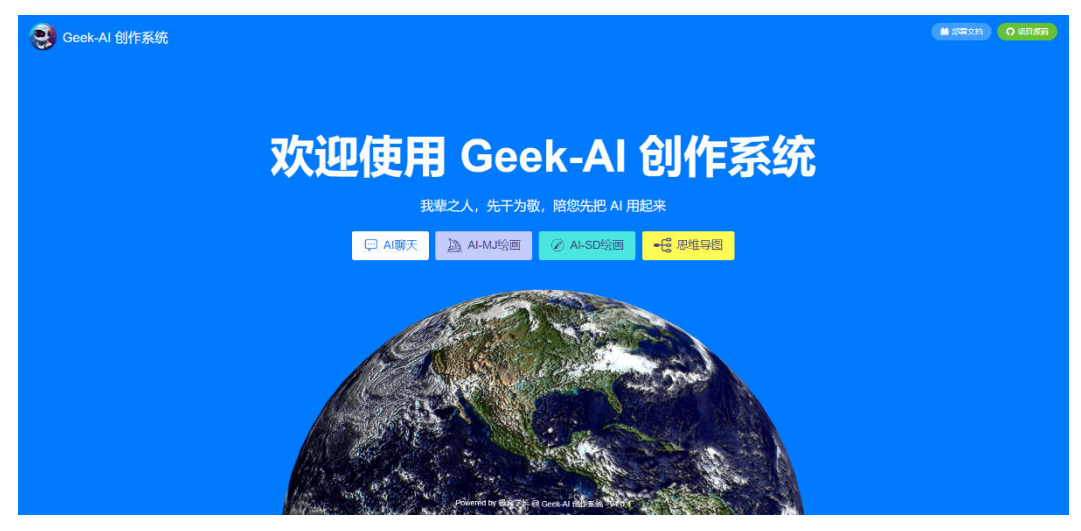

**步骤6** 初始使用需要登录,在对话框中输入任意内容,在弹出的用户登录窗口中输入体验账 号: 18575670125 密码: 12345678。, 单击"登录"(移动端登录会自动适配)。

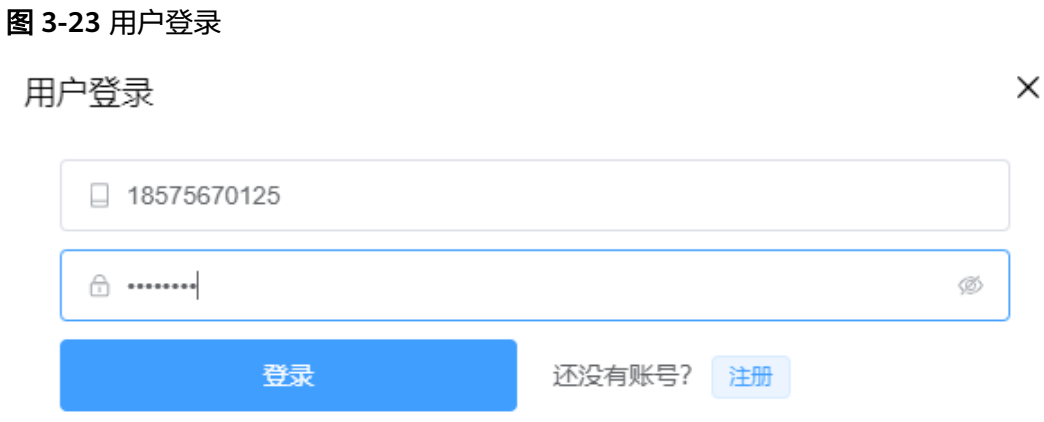

步骤**7** 按下图所示,按照[步骤](#page-18-0)**4**添加的API-KEY,下拉框选择对应的模型,在下面的对话框 中,输入对话内容,单击发送按钮,即可获取对话结果。

#### <span id="page-20-0"></span>图 **3-24** AI 对话聊天

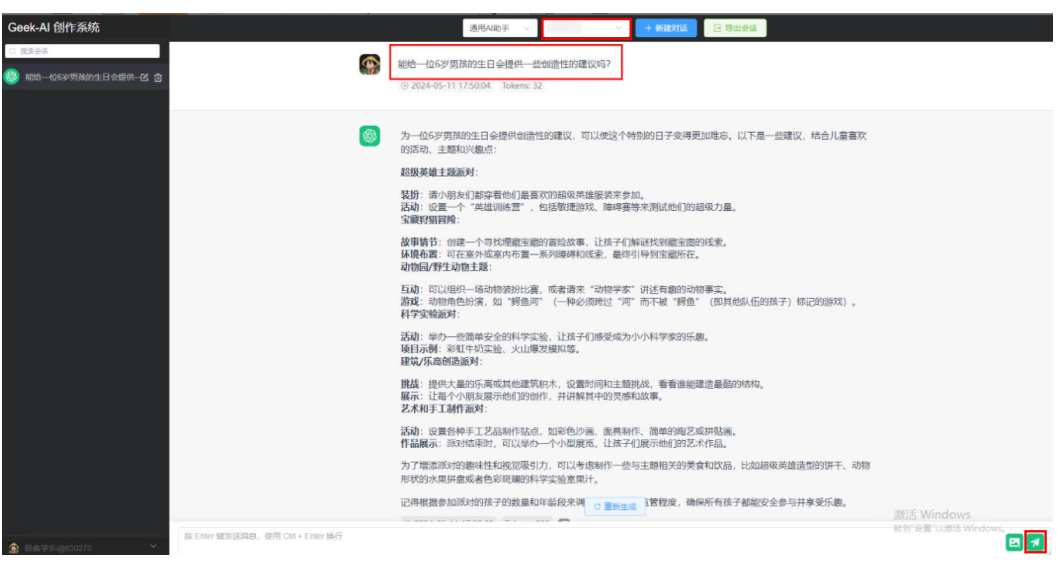

**----**结束

# **3.4** 快速卸载

步骤**1** 登录[资源编排服务](https://console.huaweicloud.com/rf/?region=cn-north-4#/console/stack/stacklist) **RFS**资源栈,找到该解决方案创建的资源栈,单击资源栈名称右侧 "删除"按钮,在弹出的"删除资源栈"提示框输入Delete,单击"确定"进行解决 方案卸载。

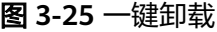

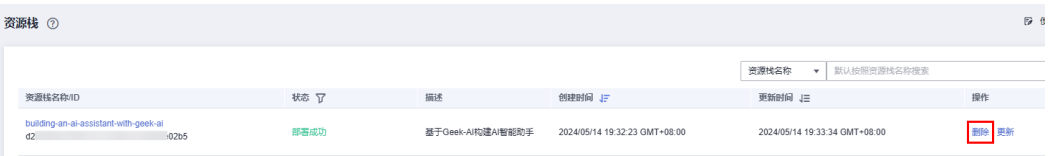

图 **3-26** 删除资源

删除资源栈

您确定要删除该资源栈及资源栈内资源吗? 删除后不能恢复,请谨慎操作

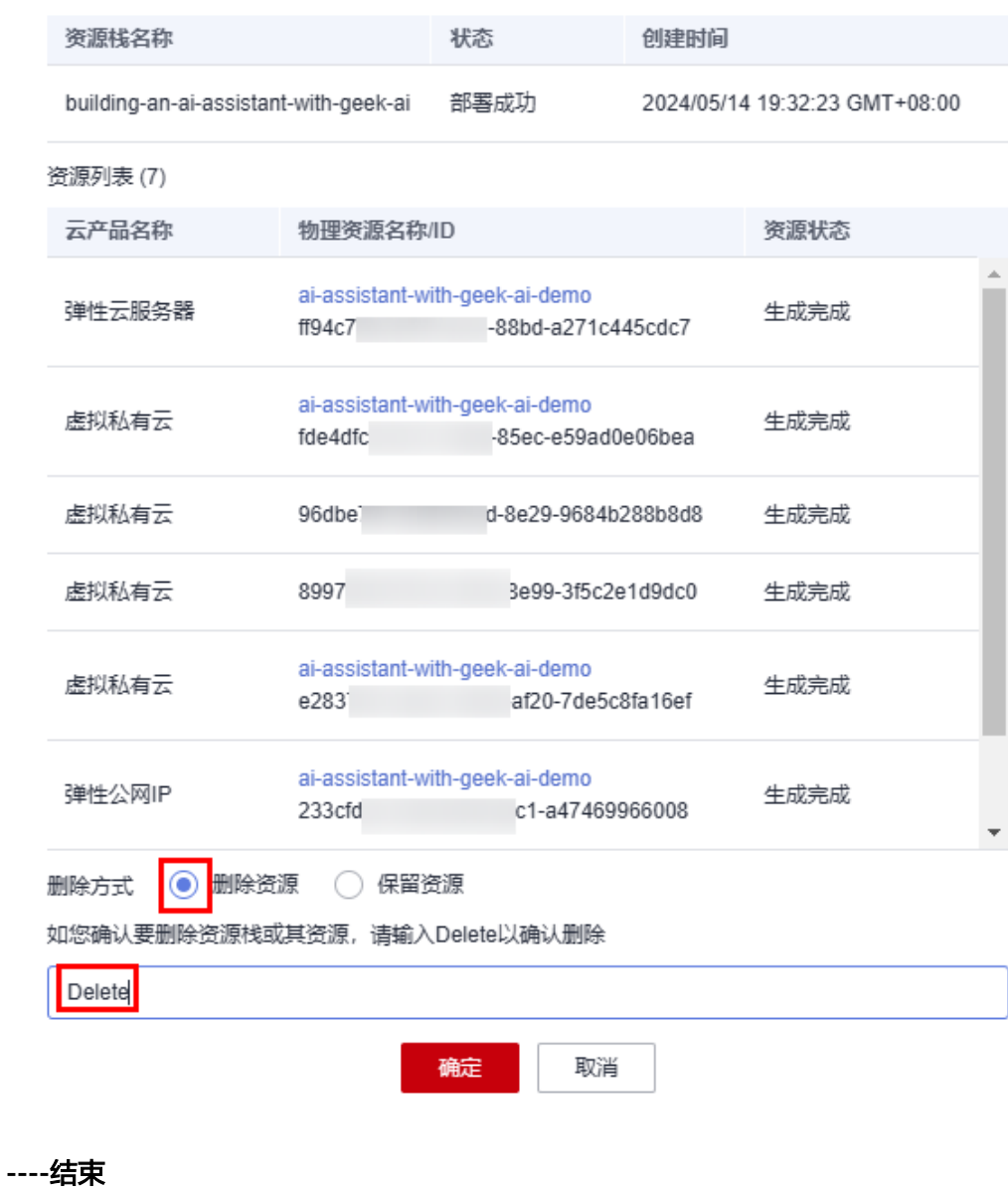

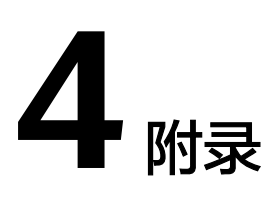

## <span id="page-22-0"></span>名词解释

基本概念、云服务简介、专有名词解释

- **[弹性云服务器](https://www.huaweicloud.com/product/ecs.html) ECS**: 是一种可随时自助获取、可弹性伸缩的云服务器, 可帮助您 打造可靠、安全、灵活、高效的应用环境,确保服务持久稳定运行,提升运维效 率。
- **[弹性公网](https://www.huaweicloud.com/product/eip.html)IP EIP**: 提供独立的公网IP资源,包括公网IP地址与公网出口带宽服务。 可以与弹性云服务器、裸金属服务器、虚拟VIP、弹性负载均衡、NAT网关等资源 灵活地绑定及解绑。
- [虚拟私有云](https://www.huaweicloud.com/product/vpc.html) **VPC**:是用户在云上申请的隔离的、私密的虚拟网络环境。用户可以 自由配置VPC内的IP地址段、子网、安全组等子服务,也可以申请弹性带宽和弹性 IP搭建业务系统。

# **5** 修订记录

<span id="page-23-0"></span>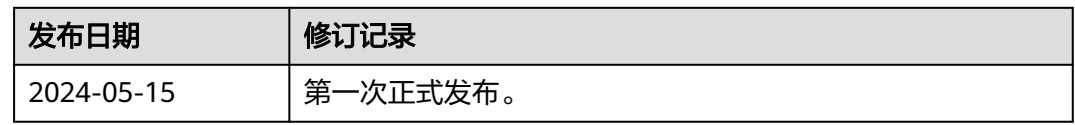